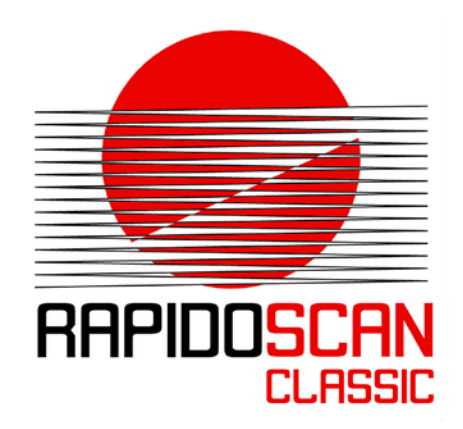

# RAPIDOSCAN® **CLASSIC**

# Firmware Update | EN

Version 0.1

dieEntwickler Elektronik GmbH Linzer Straße 4, 4283 Bad Zell / AUSTRIA Telefon: +43 7263 20900-0, Telefax: +43 7263 20900-4 office@dieentwickler.at, www.dieentwickler.at

# Table of Content

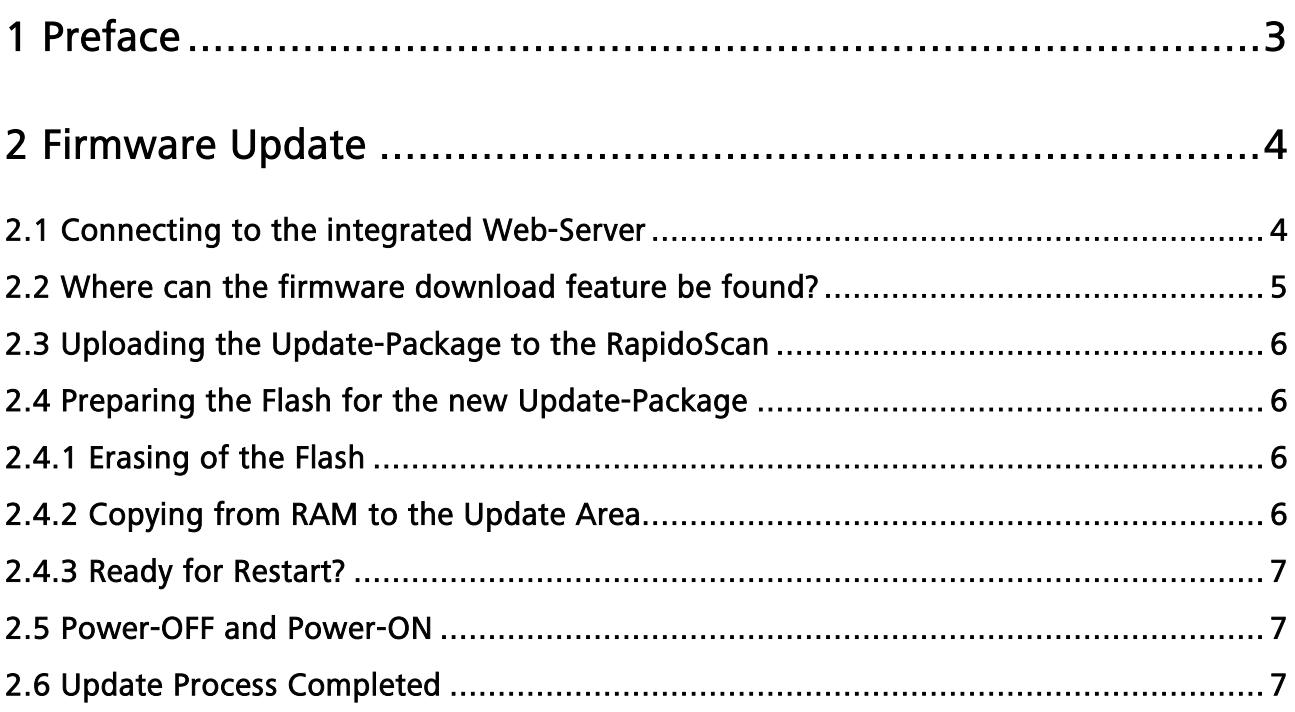

## 1 Preface

The RapidoScan is a very versatile measuring system and has been designed from the beginning for becoming updated and upgraded with new and powerful features.

The firmware update has been conceptually developed for being a safe service so that the process can be executed locally in the field.

This Application Note describes the firmware update process and guides you through the steps to be done for performing it.

### 2 Firmware Update

The Firmware-Update can be done through the ConfigTool or through the Web-Server of the RapidoScan. We strongly prefer the usage of the Web-Server since the ConfigTool is running with the much slower Modbus protocol.

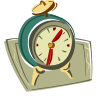

For the whole update process you will have to assess 17 to 20 minutes.

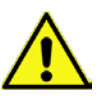

You can update to newer versions BUT not downgrade to older versions! Older versions will be downloaded but will not overwrite a newer version.

#### 2.1 Connecting to the integrated Web-Server

First connect to the Web-Server of the RapidoScan using your standard browser. If you haven't changed the settings of the RapidoScan then its IP address will be 192.168.0.223 when using LAN.

On WLAN you can use the built in Soft-AP functionality of the RapidoScan. Here the standard IP address is 192.168.1.1 and the network key of the WLAN is 87654321.

Log in as **service** user. The default password is "service":

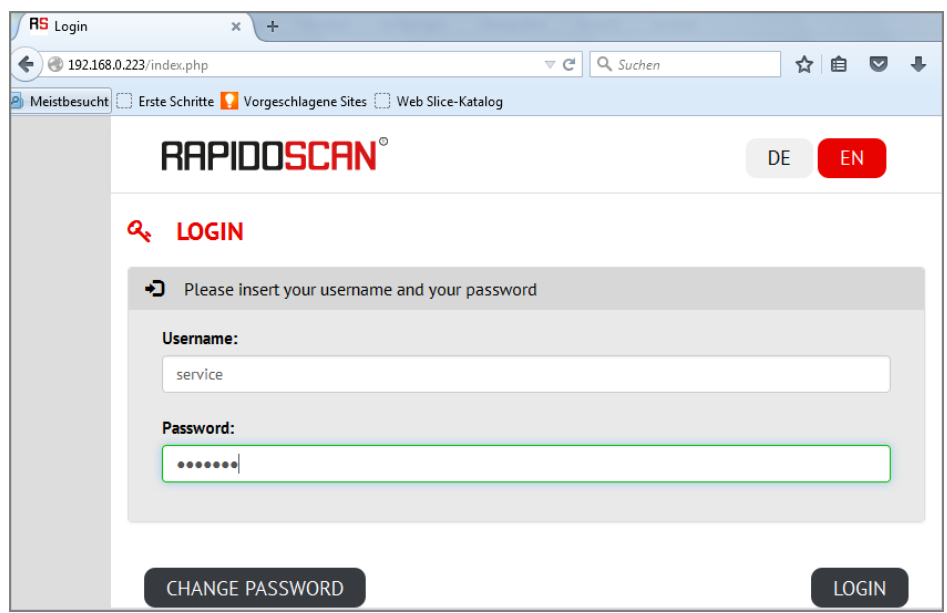

Next press "LOGIN".

#### 2.2 Where can the firmware download feature be found?

Please select the "SERVICE" page and there focus on the window "Update". You can drag the update file to the appropriate window or you can select the update file in classic manner on pressing the "BROWSE" button.

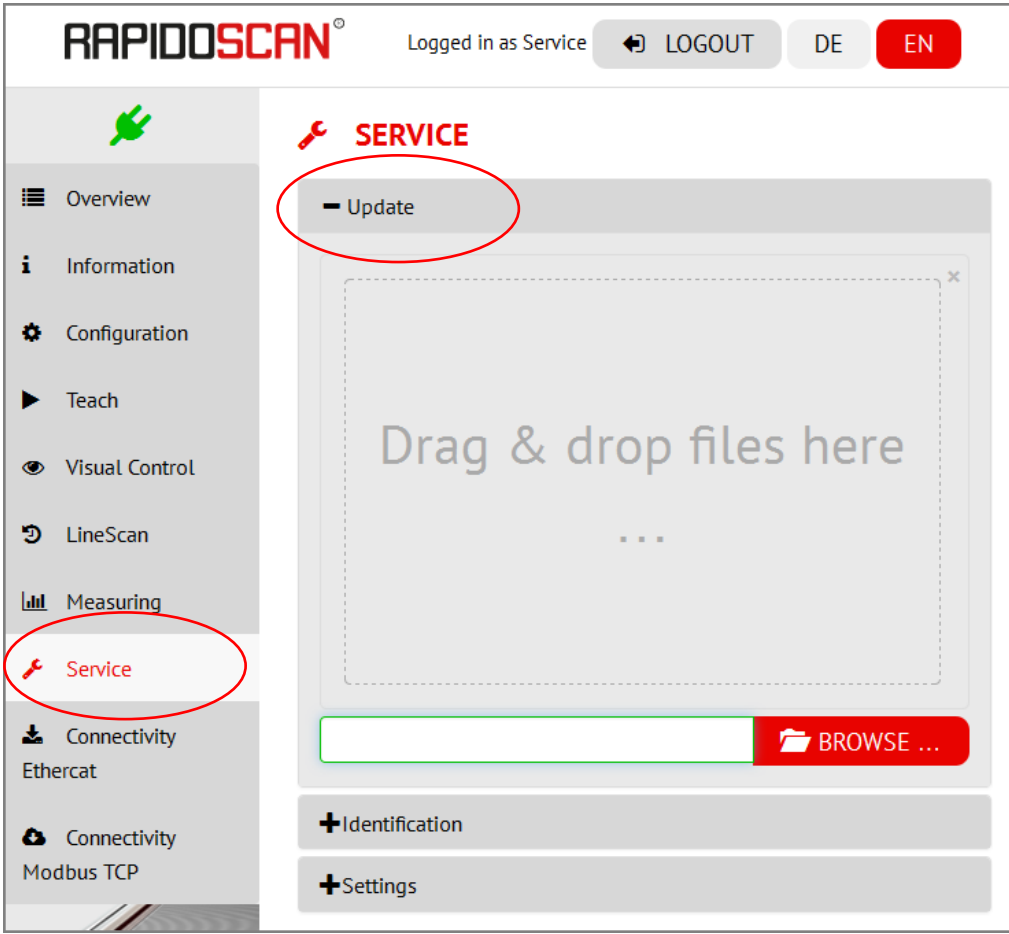

On having selected the appropriate file you will see the file within the browsers window waiting for the download:

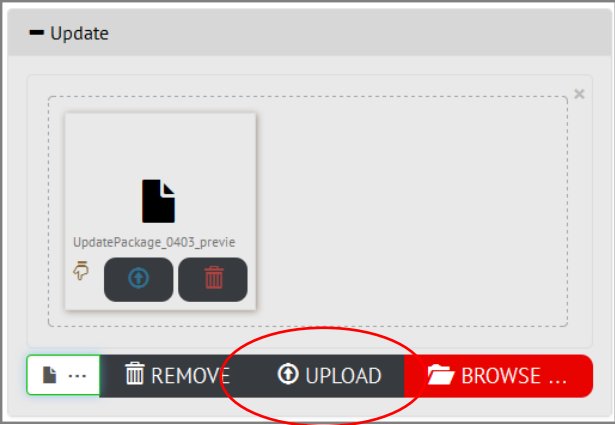

#### 2.3 Uploading the Update-Package to the RapidoScan

Pressing the "UPLOAD" button starts copying the file to the RAM of the scanner. This will take about 1...2 minutes.

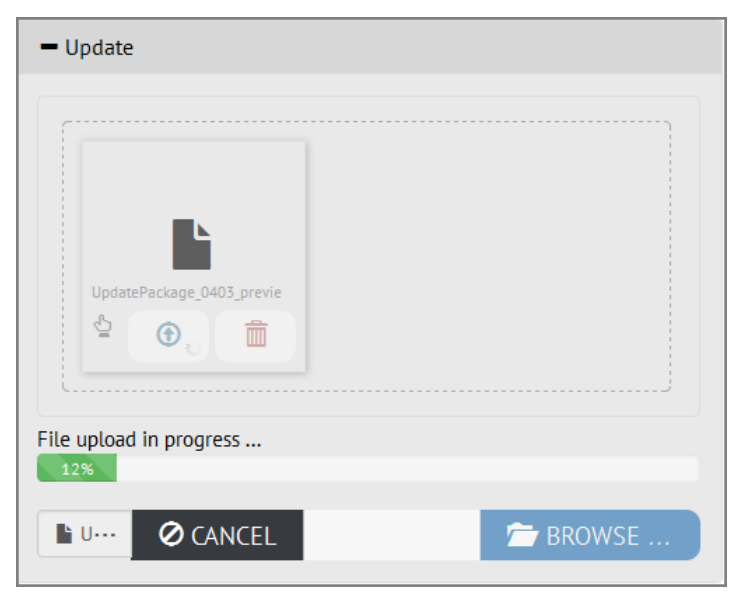

#### 2.4 Preparing the Flash for the new Update-Package

The next steps are done internally without any user interaction:

#### 2.4.1 Erasing of the Flash

The RapidoScan erases a flash memory area which is reserved for update packages only. So if you interrupt these steps the momentarily running code keeps unchanged und you just have to download the update package again. This step takes about 3...4 minutes.

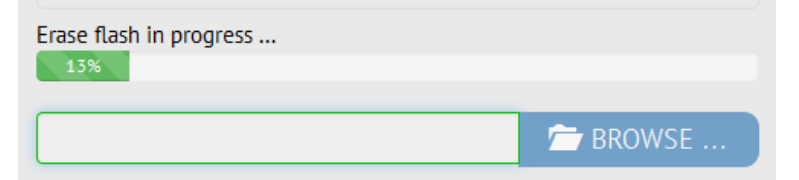

#### 2.4.2 Copying from RAM to the Update Area

Same as above: no change of the actual running code yet. This process will take about 2...3 minutes.

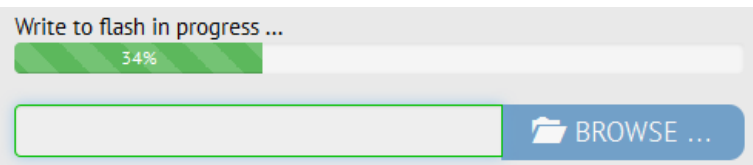

#### 2.4.3 Ready for Restart

The RapidoScan signalizes the end of the flash programming process by a notice.

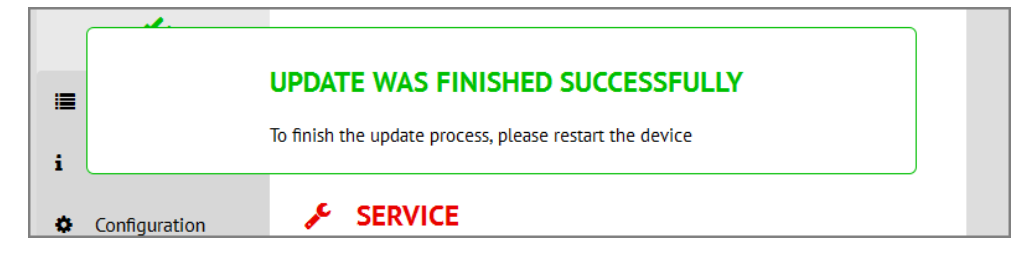

In case you have the ConfigTool running with an RTU connection please unconnect the ConfigTool at this moment.

#### 2.5 Power-OFF and Power-ON

The next user action is to restart the RapidoScan by **powering OFF and ON**.

The connectivity with the Ethernet interfaces will be lost until the update process is widely finished. On early software version all LEDs will be activated wihin this phase.

Please be patient for the next 7 to 10 minutes. During that time the RapidoScan updates all internal modules with the new code.

#### 2.6 Update Process Completed

On finishing the update process the RapidoScan automatically starts running.

Congratulations. You have successfully finished the update process!